# **Table of Contents**

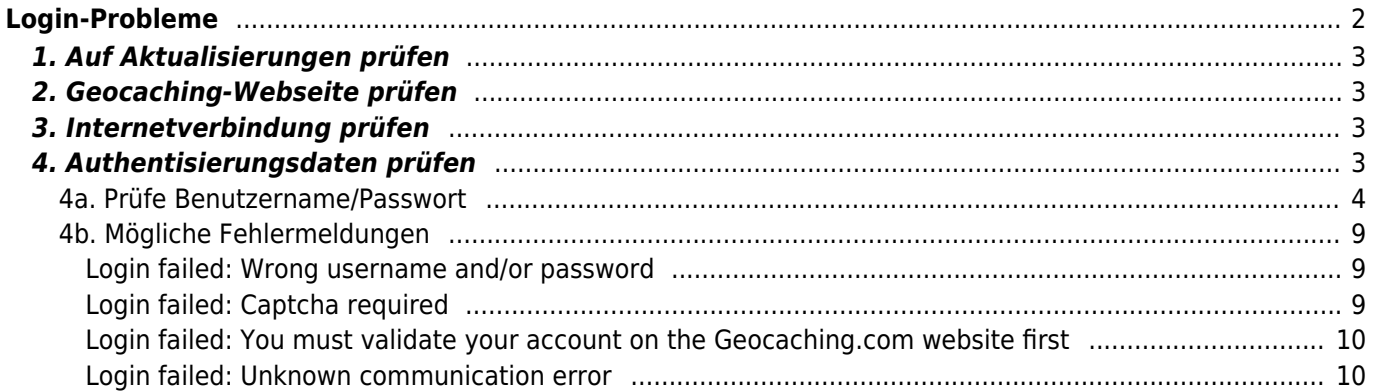

# ix Me!

**Diese Seite wurde noch nicht vollständig übersetzt. Bitte helfen Sie bei der**

**Übersetzung.**

(diesen Absatz entfernen, wenn die Übersetzung abgeschlossen wurde)

# <span id="page-1-0"></span>**Login-Probleme**

Wenn c:geo sich nicht beim Geocaching-Server einloggen kann, wird eine Warnung auf dem Hauptbildschirm angezeigt:

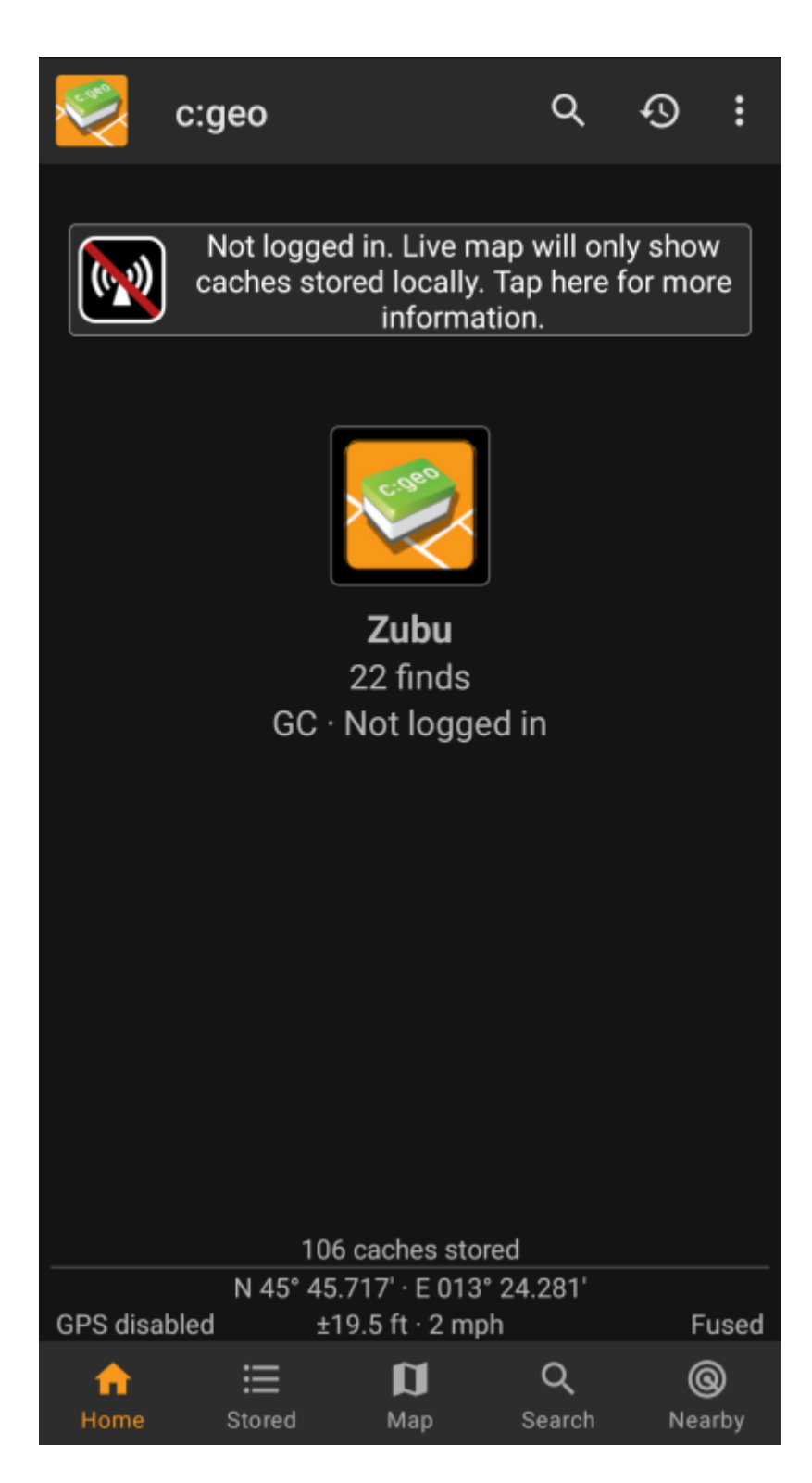

Diese Seite gibt dir eine Hilfestellung was du tun kannst, um die Ursache des Login-Problems zu finden. Bitte folge den unten beschriebenen Schritten, um festzustellen, was die Ursache deines Problems ist und dich wieder zurück ins Spiel zu bekommen.

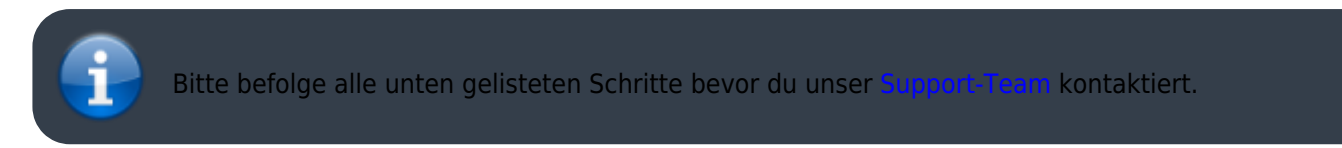

## <span id="page-2-0"></span>**1. Auf Aktualisierungen prüfen**

Manchmal erfordern Änderungen auf dem Geocaching-Server auch eine Anpassung auf der c:geo Seite. Veraltete c:geo Versionen könnten daher nicht mehr in der Lage sein sich einzuloggen und zeigen ggf. auch andere Probleme.

> Bitte prüfe daher als allererstes ob eine Aktualisierung von c:geo verfügbar ist und aktualisiere deine Installation.

## <span id="page-2-1"></span>**2. Geocaching-Webseite prüfen**

Es ist auch möglich, dass der Geocaching-Dienst selbst einen Ausfall hat und sich c:geo daher nicht verbinden kann. Prüfe, ob du die Geocaching-Webseite in deinem Webbrowser erreichen und dich dort einloggen kannst. Für geocaching.com kannst du auch deren [Status-Seite](https://status.geocaching.com) ansehen um festzustellen, ob es bekannte Probleme auf deren Seite gibt.

> Wenn der Geoaching-Server nicht verfügbar ist, warte bitte bis dieser wieder erreichbar ist um sich mit c:geo zu verbinden.

# <span id="page-2-2"></span>**3. Internetverbindung prüfen**

Wenn du bereits die neueste c:geo Version nutzt aber du weiterhin Probleme hast, stelle bitte sicher, dass deine Internet-Verbindung auf dem Handy funktioniert. c:geo kann sich ohne eine Internet-Verbindung nicht einloggen. Des weiteren könnte auch eine AntiVirus- oder Firewall-App den Internetverkehr blockieren.

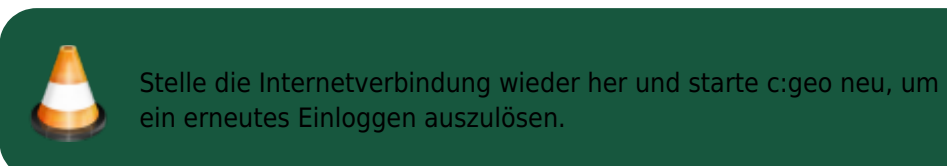

## <span id="page-2-3"></span>**4. Authentisierungsdaten prüfen**

## <span id="page-3-0"></span>**4a. Prüfe Benutzername/Passwort**

Wenn du deine Internetverbindung erfolgreich geprüft hast und das Problem weiterhin besteht, solltest du die Authentisierungsdaten, welche in c:geo gespeichert sind, prüfen.

> Wenn du z.B. kürzlich dein Passwort auf der Geocaching-Webseite geändert hast, musst du diese Änderung auch in c:geo vornehmen, bevor du dich mit c:geo wieder einloggen kannst.

Um deine Authentisierungsdaten zu prüfen, tippe bitte auf die "Nicht angemeldet…"-Meldung auf dem Hauptbildschirm.

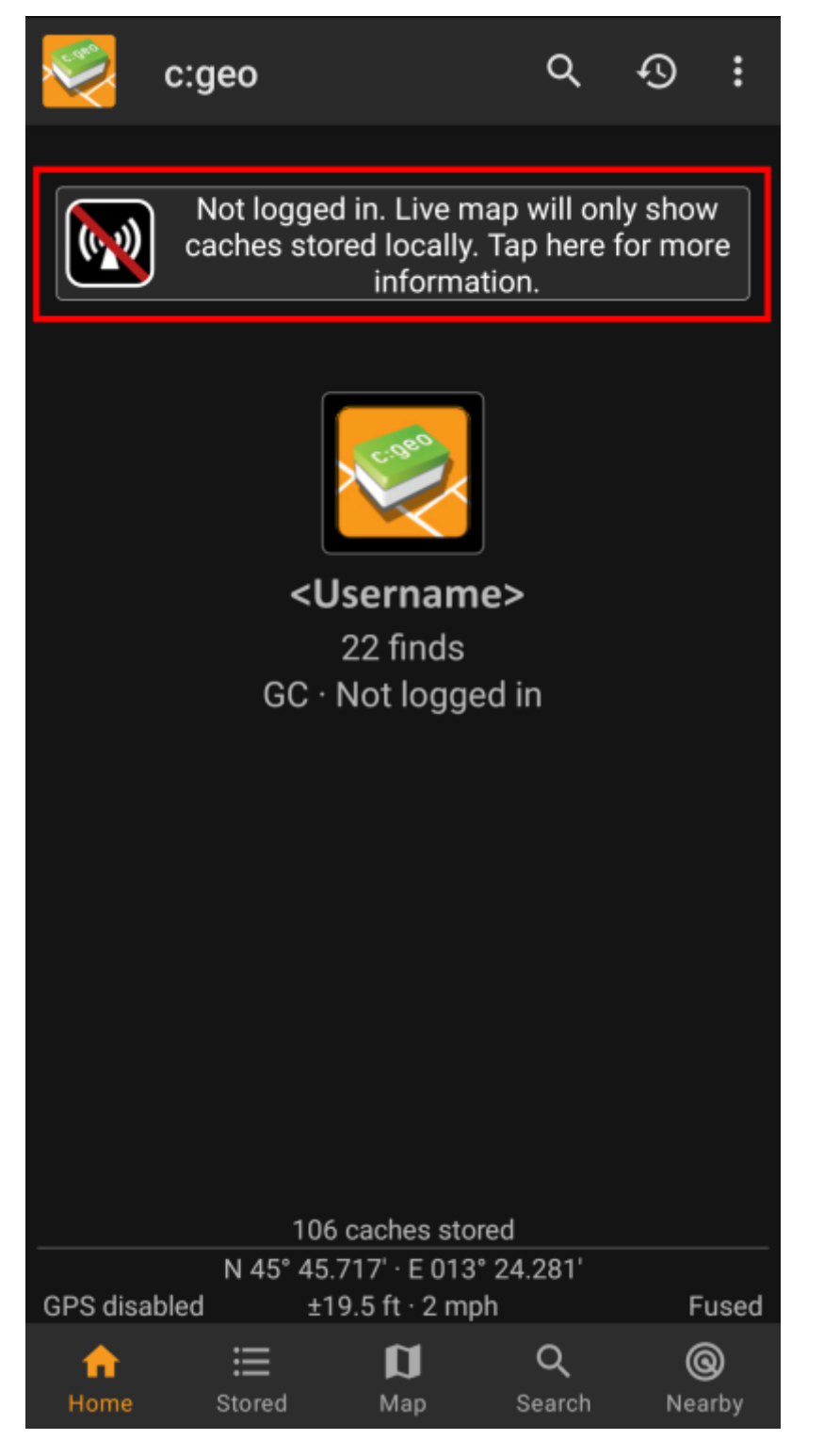

Danach tippe auf "Ja" um den Konfigurationsbildschirm für Geocaching-Dienste zu prüfen. Alternativ erreichst du diese Konfigurationsseite aus dem c:geo Menü → Einstellungen → Dienste.

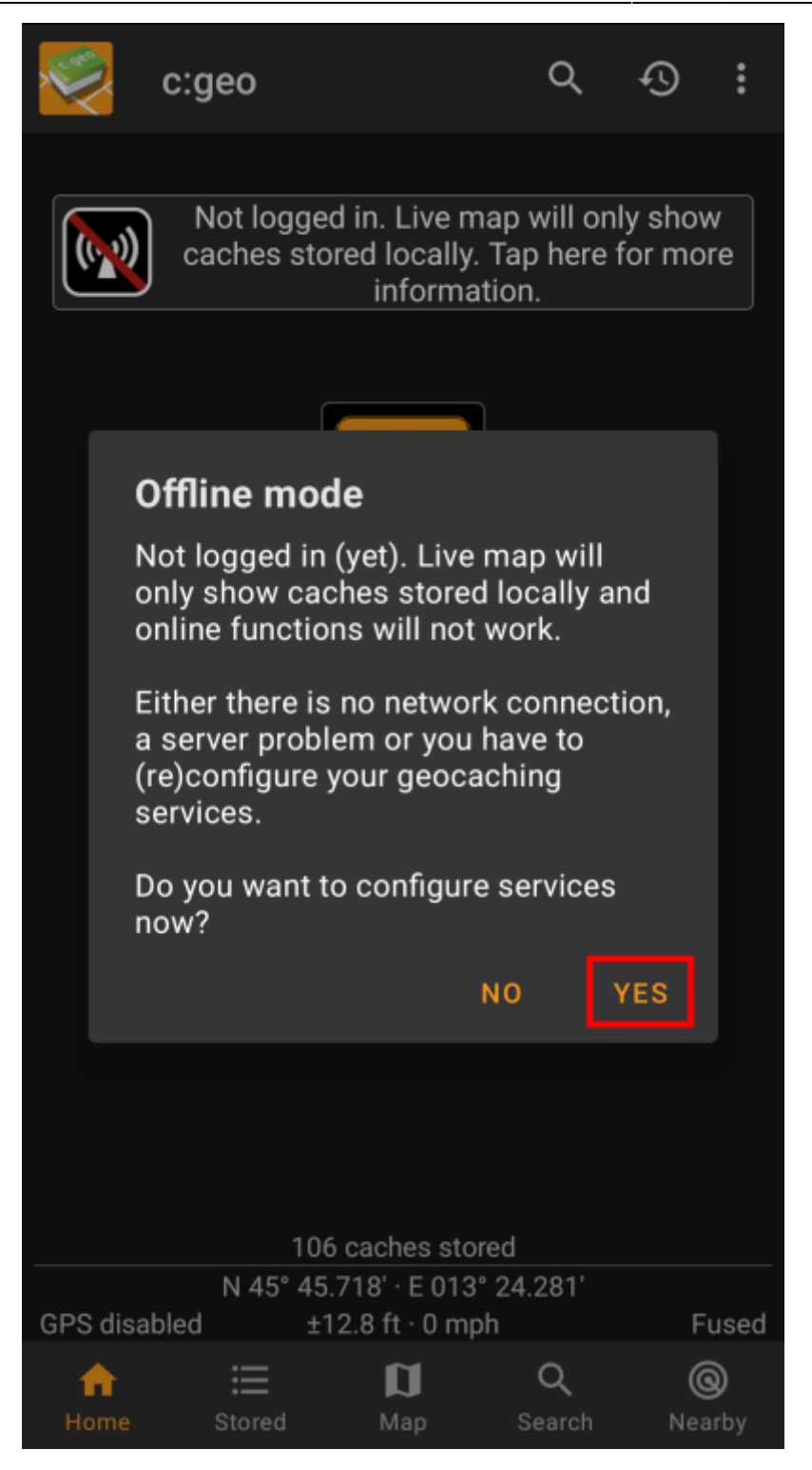

Wähle den Geocaching-Dienst, den du prüfen willst (z.B. geocaching.com), stelle sicher, dass dieser aktiviert ist und tippe auf "Autorisierung aktualisieren oder entfernen".

> Du kannst den Menüpunkt "Autorisierung aktualisieren oder entfernen" auch länger drücken um das Login komplett zurückzusetzen.

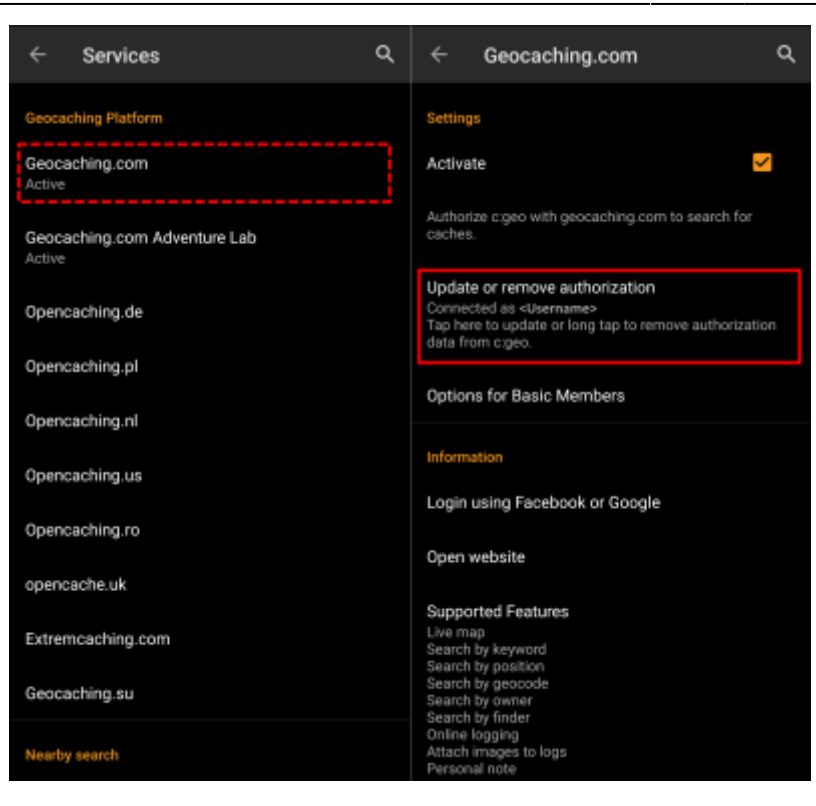

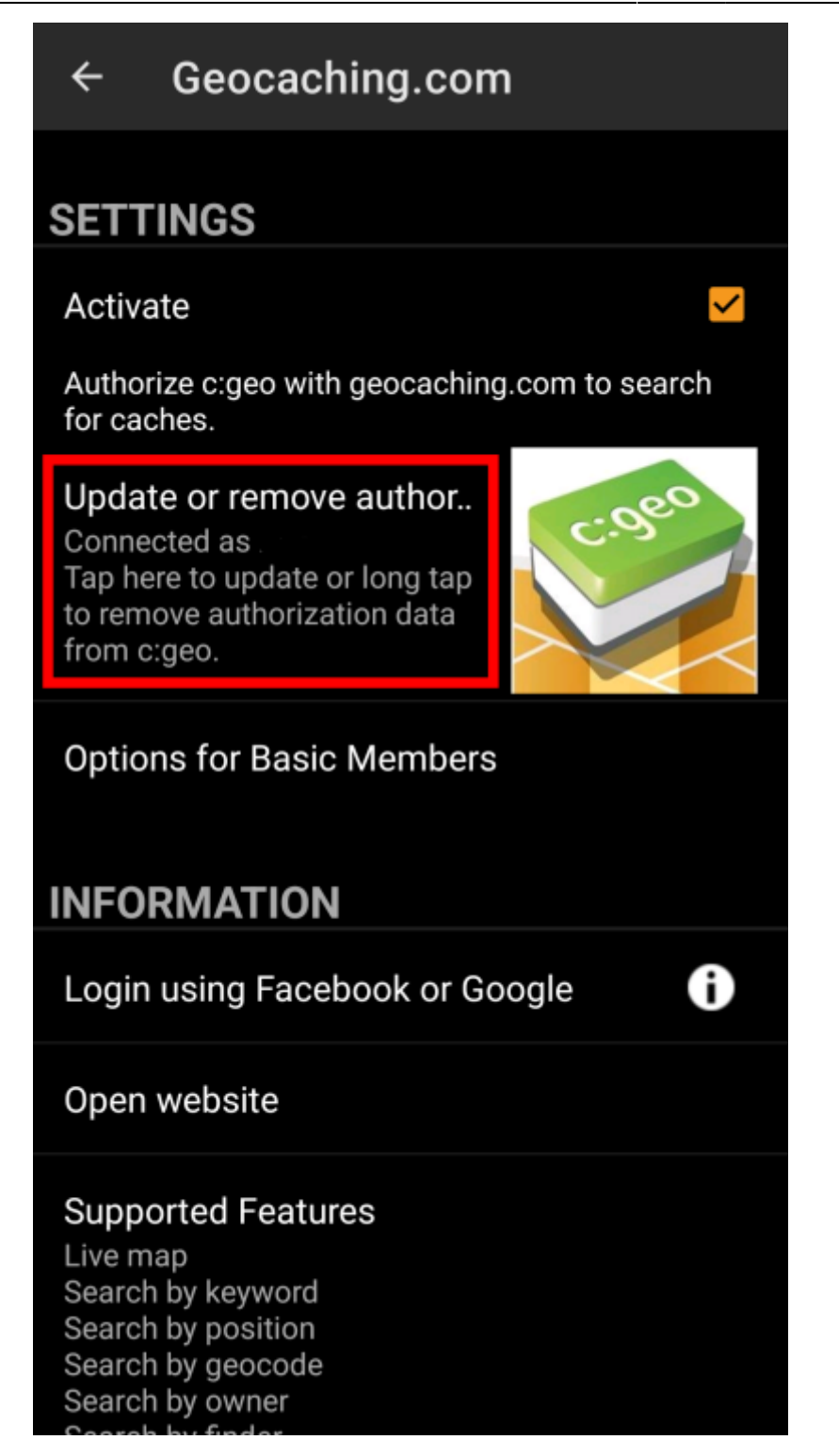

Dies öffnet eine Seite, auf der du deinen Benutzernamen und Kennwort für diesen Dienst eingeben musst. Tippe dann auf "Authentifizierung überprüfen" um zu sehen, ob die Anmeldung nun möglich ist oder welche Fehlermeldung angezeigt wird.

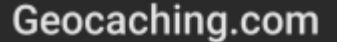

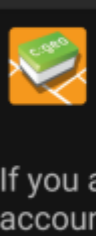

The following process will allow c:geo to access Geocaching.com.

If you already have an account please enter your account credentials for Geocaching.com below:

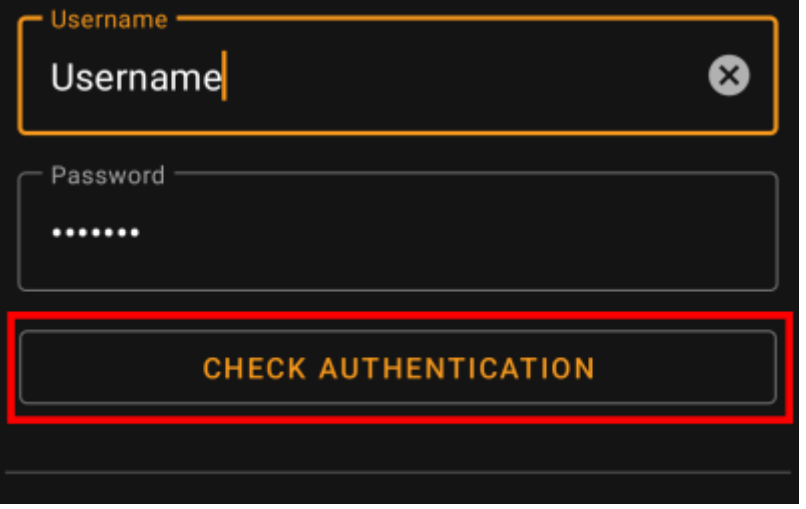

## <span id="page-8-0"></span>**4b. Mögliche Fehlermeldungen**

Wenn du alle oben beschriebenen Punkte überprüft hast und die Anmeldung weiterhin fehlschlägt solltest du dir die Fehlermeldung anschauen, die c:geo beim Anmeldeversuch (wie oben beschrieben) zurückmeldet.

Die folgenden Kapitel geben eine Erklärung und Hilfestellung für jede mögliche Fehlermeldung.

### <span id="page-8-1"></span>**Login failed: Wrong username and/or password**

In 99% of cases, where this error message is shown, it really means, that you entered wrong credentials. Also, some special characters you may use in your username and/or password might look slightly different or can be confused with other characters on your Android keyboard.

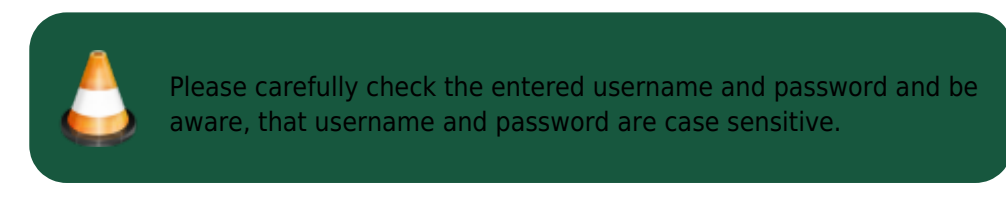

[This FAQ entry](https://www.cgeo.org/faq#forgot-login) describes how to reset your password and/or lookup your username.

### <span id="page-8-2"></span>**Login failed: Captcha required**

c:geo has detected, that the geocaching website requires you to solve a Captcha to login. c:geo therefore

cannot login. geocaching.com might use such Captcha after detecting consecutive login failures (e.g. due to wrong password).

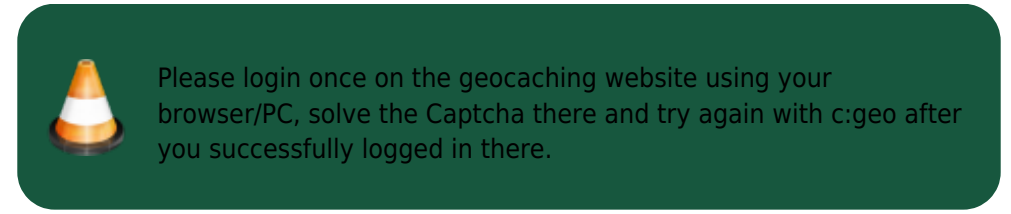

Furthermore geocaching.com might user such Captcha, when detecting logins from an suspicious, blacklisted or unidentified IP-address. Such might happen if you use VPN tools, anonymizers (like TOR) or some public Wi-Fi networks. Please deactivate such tools and try again to login with c:geo. You might also want to try logging in with c:geo using a different internet connection (e.g. mobile network instead of Wi-Fi).

#### <span id="page-9-0"></span>**Login failed: You must validate your account on the Geocaching.com website first**

You mail address and/or your account is not yet or no longer validated on the geocaching server.

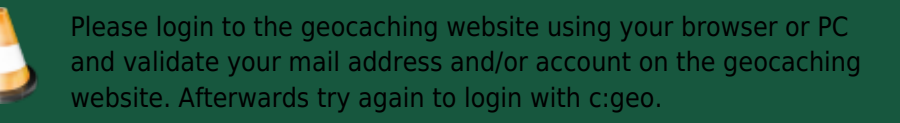

#### <span id="page-9-1"></span>**Login failed: Unknown communication error**

In case you are using any anti-virus,firewall, Adblocker or VPN tool (e.g. F-Secure, AdAway, McAfee, Orbot, Corporate VPNs, TOR) please check if this might be blocking or disturbing your internet connection.

Try disabling such tool and check if the login works now.

Please also check that your phone is working with the correct date and time. If the date/time is wrong this might lead to problems establishing a secure connection to the server.

Sometimes network providers insert messages into the HTML-traffic which prevents c:geo from logging in while on mobile network. A clear indication for this problem is, that c:geo only works on your Wi-Fi connection at home but not while on a mobile network.

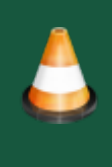

In this case please go to the c:geo settings Menu → Settings → Services and enable "Identify as Android Browser". Afterwards you might have to restart your phone to be sure these settings take effect.